พิมพ์และทำให้ภาพความทรงจำหวนกลับมาอีกครั้งด้วย HP Sprocket Select! ้

ข้อมูลในคู่มือนี้อาจมีการเปลี่ยนแปลงโดยไม่ต้องแจ้งให้ทราบล่วงหน้า ้ ่ © Copyright 2019 HP Development Company, L.P.

### ชิ้นส่วนและการควบคุม ้

อุปกรณ์ที่มีให้ในชุด ่ ภาพรวมผลิ ตภัณฑ์ ปุ่มเปิด/ปิดเครื อง ่ วิธีรีเซ็ต HP Sprocket Select ของคุณ การดแลู HP Sprocket Select ของคณุ

การติดตั้งแอปสำหรับอุปกรณ์เคลื่อนที่  $\overline{a}$ ่ การใส่กระดาษ การชาร์จเเบตเตอรี่เเละเปิด/ปิดเครื่อง ่ การจับคู่อุปกรณ์เคลื่อนที่กับ HP Sprocket Select ่

# ข้อมูลจ[ำเพาะ](#page-8-0) ข้อมูลท[างเทคนิค](#page-9-0)

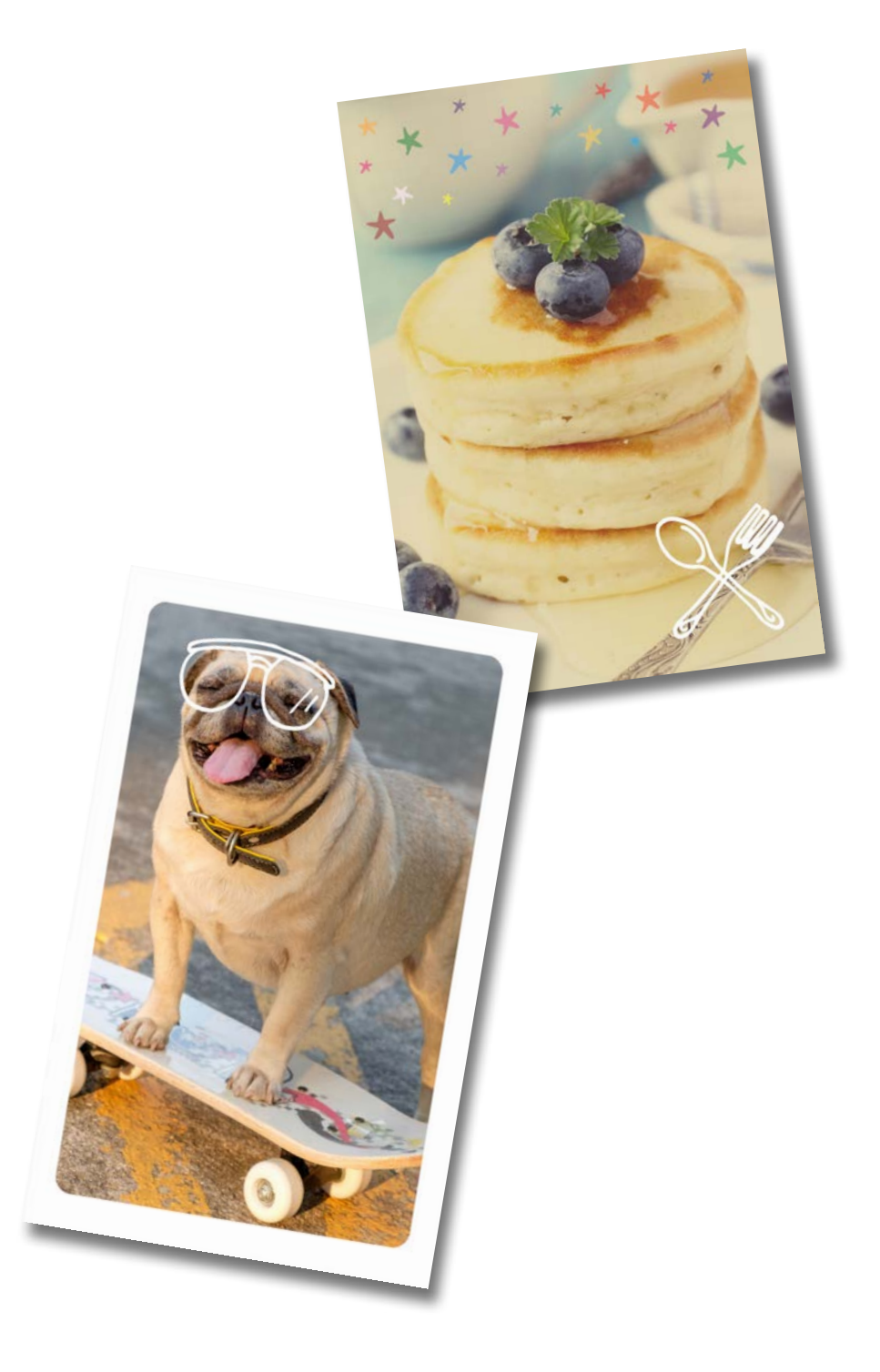

# [ระบบไฟและการแก้ไขปัญหา](#page-3-0)

ไฟ LED แสดงสถานะ การแก้ไขปัญหา

# เริ่มต้นการ<mark>ใ</mark>ช้งาน

# เคร องพมพ ิ HP Sprocket Select ์ื

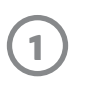

#### อุปกรณ์ที่มีให้ในชุด ่

เครื องพิ มพ HP Sprocket Select ์ .<br>أ ค้าแนะนำในการตั้งค่า HP Sprocket 2.3 x 3.4" (5.8 x 8.7 ซม.) (มีให้ 10 แผน่ ) สายชาร์จ USB ข้อมูลเกี่ยวกับกฎข้อบังคับ ่

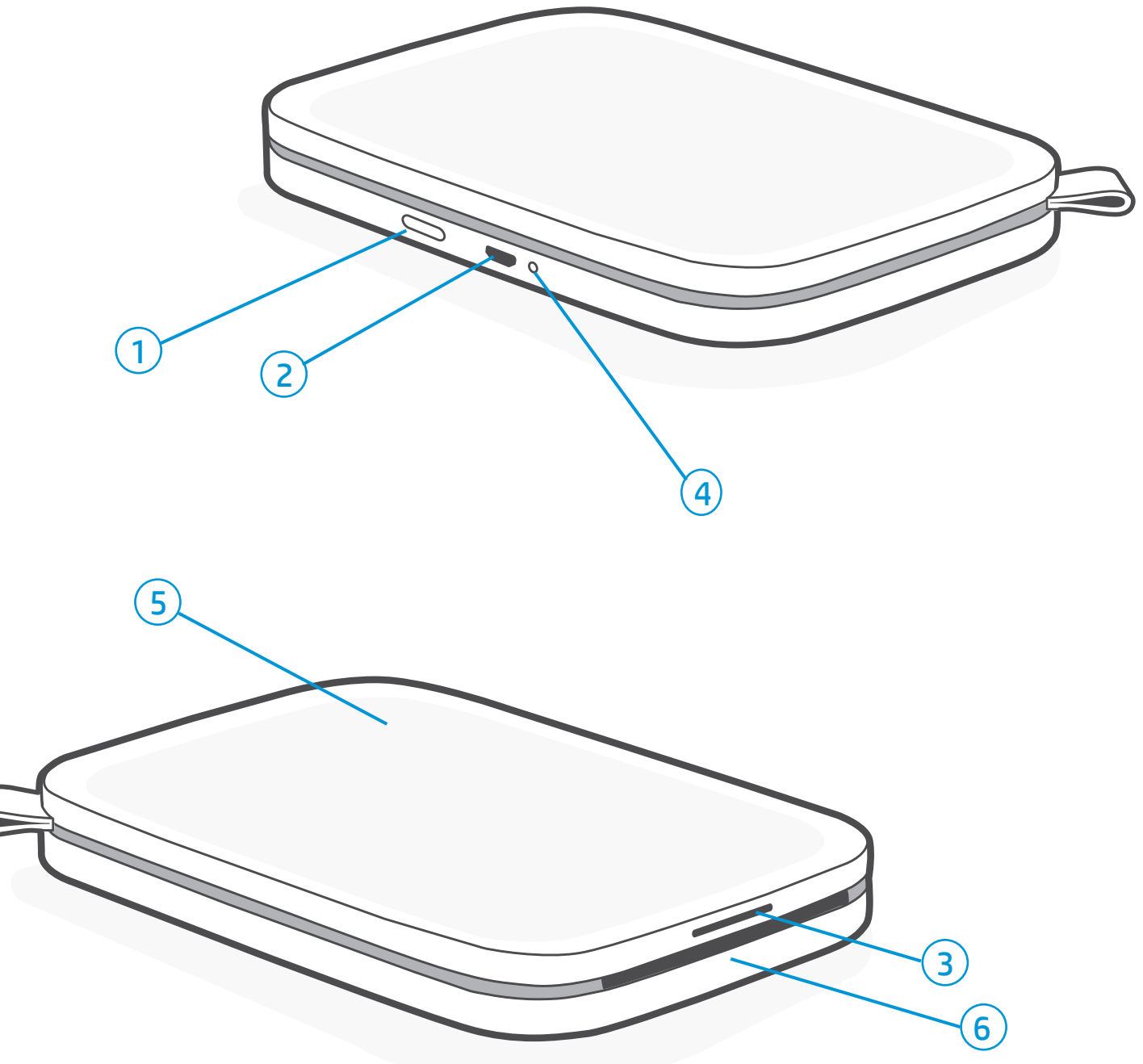

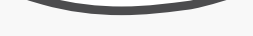

#### <span id="page-1-0"></span>ช นส วนและการควบค ม ิ ֖֦֧֦֧֦֖֦֧֦֦֧֦֧֦֧֦֧֦֧֦֧֦֧֦֦֖֧֦֖֖֦֧֖֧֦֧֪֪֦֧֖֧֦֧֧֧֖֧֧֖֧֦֧֚֚֚֝֝֬֝֬֝֬֝֬֬֝֬֬֬֞֬֞֓֞֬֝֬֬֬֬֬֬֬֓֬֬֬֬֬֬֬֝֬֬֬֬ ่  $\overline{a}$

# ภาพรวมผลิ ตภัณฑ

- 1. ปุ่มเปิด/ปิดเครื อง ่
- 2. ช่องชาร์จ Micro-USB
- 3. ไฟ LED แสดงสถานะ
- 4. ไฟ LED แสดงการชาร์จ
- 5. ฝาปิดช่องใส่กระดาษ
- 6. ชองกระด ่ าษขาออก

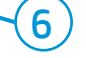

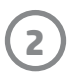

# การดแลู HP Sprocket Select ของคณุ

- เช็ดรอยนิวมือ ฝุ่น และสังสกปรกออกจากเครื่องพิมพ์โดยใช้ผ้าไมโคร่ไฟเบอร์ที่แห้ง .<br>ว ่ ่ ่
- ปิดฝาช่องใส่กระดาษไว้เพื่อป้องกันไม่ให้ฝุ่นและสิ่งสกปรกเข้าไปในช่องทางผ่านกระดาษ ่ ่
- อัปเดตเฟิร์มเเวร์เครื่องพิมพ์ ตรวจสอบให้เเน่ใจว่าอุปกรณ์เคลื่อนที่ของคุณเชื่อมต่อกับอินเทอร์เน็ต จากนั้นเปิด ่ ่ ่ ้ แอป sprocket เปิดเครื่องพิมพ์แล้วเชื่อมต่อกับแอป sprocket หากมีอัปเดตเฟิร์มเเวร์ให้เลือกใช้งาน หน้าจออัปเดตเฟิร์มเเวร์จะปรากฏขึ้น ۬<br>أ ่ ปฏิบัติตามข้อความแจ้งบนหน้าจอเพื่อดำเนินการอัปเดต์ให้เสร็จสมบูรณ์ เครื่องพิมพ์ของคุณจะต้องมีพลังงานเหลืออย่างน้อย 25% ขึ้นไป ่ ่ ก่อนเริ่มต้นการอัปเดตเฟิร์มเเวร์
- อัปเดตแอป sprocket ของคุณอยู่เสมอ หากคุณไม่ได้ตั้งค่าให้แอปมือถือของคุณอัปเดตโดยอัตโนมัติให้ ไปที่ร้านค้าแอปที่เหมาะสมและ ้ **่** ่ ตรวจสอบให้แน่ ใจว่าคุณได้ติดตั้งเวอร์ชันล่าสุดเอาไว้  $\overline{a}$

# วิธีรีเซ็ต HP Sprocket Select ของคุณ

มีสองวิธีที่คุณอาจจำเป็นต้องใช้ ในการรีเซ็ตเครื่องพิมพ์ sprocket ของคุณ: ่ ่

# รีเซ็ตฮารัดแวรั

หากเครื่องพิมพ์ ไม่ตอบสนอง หรือไม่เชื่อมต่อกับอุปกรณ์มือถือของคุณ ให้ลองดำเนินการรี่เซ็ตฮาร์ดเเวร์ ถอดฝาปิดช่องใส่กระดาษ เเล้วกดปุ่ม ่ ่ กลมๆ เล็กๆ ใกล้กับถาดกระดาษค้างไว้จนกว่าเครื่องพิมพ์จะปิด เครื่องพิมพ์จะริสตาร์ทโดยอัตโนมัติ ี<br>. ่

เมื่อคุณดำเนินการรีเซ็ตฮาร์ดแวร์เสร็จสมบูรณ์ การตั้งค่าส่วนตัวที่คุณปรับแต่งจะได้รับการบันทึกไว้ (ชื่อที่กำหนดเอง สีประจำตัว ฯลฯ) ่ ้ ่ **่** 

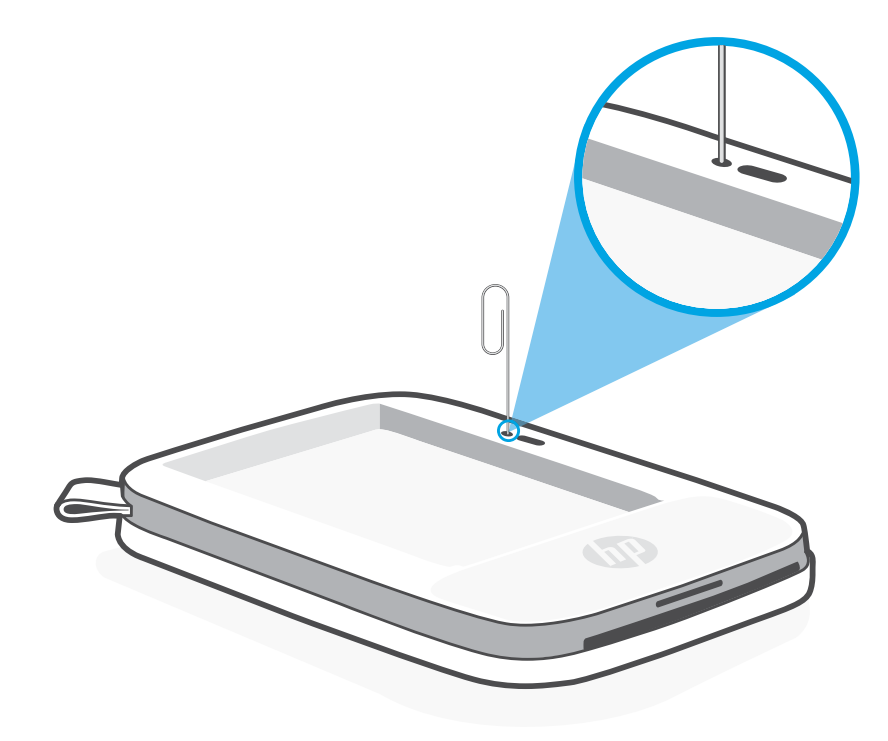

### รีเซ็ตกลับเป็นค่าจากโรงงาน

ดำเนินการรีเซ็ตกลับเป็นค่าจากโรงงานเพื่อกลับไปใช้การตั้งค่าเริ่มต้น หากคุณต้องการมอบ sprocket ของคุณเป็นของขวัญให้ผู้อื่น อาจสามารถใช้ ่ ้ ่ การรีเซ็ตกลับเป็นค่าจากโรงงาน ในกรณีที่คุณเปิดการรักษาความเป็นส่วนตัวไว้สำหรับอุปกรณ์มือถือของคุณ และทำอุปกรณ์ดังกล่าวหายไป ่ การดำเนินการริเซ็ตกลับเป็นค่าจากโรงงาน จะทำให้สามารถเชื่อมต่อกับโทรศัพท์เครื่องใหม่ได้ ก่อนที่จะดำเนินการริเซ็ตกลับเป็นค่าจากโรงงานให้ ่ ่ **:** อัปเดตเฟิร์มเเวร์เครื่องพิมพ์ของคุณก่อน ่

#### คุณสามารถเริ่มรีเซ็ตกลับเป็นค่าจากโรงงานได้ โดยปฏิบัติตามขั้นตอนด้านล่าง จะสามารถดำเนินการรีเซ็ตกลับเป็นค่าจากโรงงานได้เฉพาะ โนขณะที่ไม่ได้เสียบสายชาร์จ USB กับเครื่องพิมพ์เท่านั้น ่ ่

- 1. กดปุ่มเปิด/ปิดเครื่องค้างไว้รวมทั้งสิ้นประมาณ 7 วินาที หลังผ่านไป 3 วินาทีไฟ LED แสดงสถานะจะดับลง เพื่อแจ้งว่าเครื่องพิมพ์กำลัง ۬<br>أ ้ ่ .<br>أ ปิดการทำงาน กดปุ่มเปิด/ปิดเครื่องค้างไว้ต่อไปจนกว่าไฟ LED จะเริ่มกะพริบ ่
- 2. ปล่อยปุ่มเปิด/ปิดเครื่องไฟ LED จะยังคงกะพริบต่อไปอีกประมาณ 6 วินาที ่
- 3. ในขณะที่ไฟ LED กะพริบให้กดปุ่มเปิด/ปิดเครื่องแล้วปล่อย อุปกรณ์จะยังคงปิดอยู่จนกว่าคุณจะเปิดอีกครั้ง ่ ۬<br>أ ้
- 4. เปิดเครื่อง เครื่องพิมพ์จะรีเซ็ตกลับเป็นการตั้งค่าจากโรงงาน หลังจากรีเซ็ตกลับเป็นการตั้งค่าจากโรงงาน การตั้งค่าทั้งหมดจะถูกรีเซ็ต ่ ่ ้ ้ ้ ้ กลับเป็นค่าเริ่มต้นจากโรงงาน (ชื่อที่กำหนดเอง สี ไฟ LED เวลาสลีป ระบบปิดอัตโนมัติ ฯลฯ) ่ ่

หากคุณตัดสินใจว่าคุณ**ไม**่ ต้องการรีเซ็ตเครื่องพิมพ์กลับเป็นค่าเริ่มต้นจากโรงงาน คุณสามารถออกจากขั้นตอนการรีเซ็ตได้ในขณะที่ไฟ LED ่ ้ ่ กะพริบอยู่ อย่ากดปุ่มเปิด/ปิดเครื่องตามคำแนะนำในข้นตอนที่สามด้านบน วิธีนี้จะเป็นการยกเลิกการรีเซ็ตกลับเป็นค่าจากโรงงาน ۬<br>أ ้ ่ ้

หากคุณต้องการจับคู่กับอุปกรณ์ของคุณอีกครั้ง ภายหลังการรีเซ็ตกลับเป็นค่าจากโรงงาน ตรวจสอบให้แน่ใจว่า มีการสั่งให้ "ลืม" อุปกรณ์ของคุณ ้ ่ โนรายการอุปกรณ์ที่จับคู่ของระบบปฏิบัติการของคุณด้วย จากนั้นให้จับคู่ ในแอป sprocket อีกครั้ง **่** ้ ้

### หมายเหต:ุ

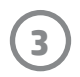

### ไฟ LED แสดงการชารจ **่**

#### <mark>ไฟ LED การชาร์จ: ยังไม่ได้เสียบสาย USB</mark> ์

#### <u>ไฟ LED การชาร์จ: เสียบสาย USB แล้ว</u> ์

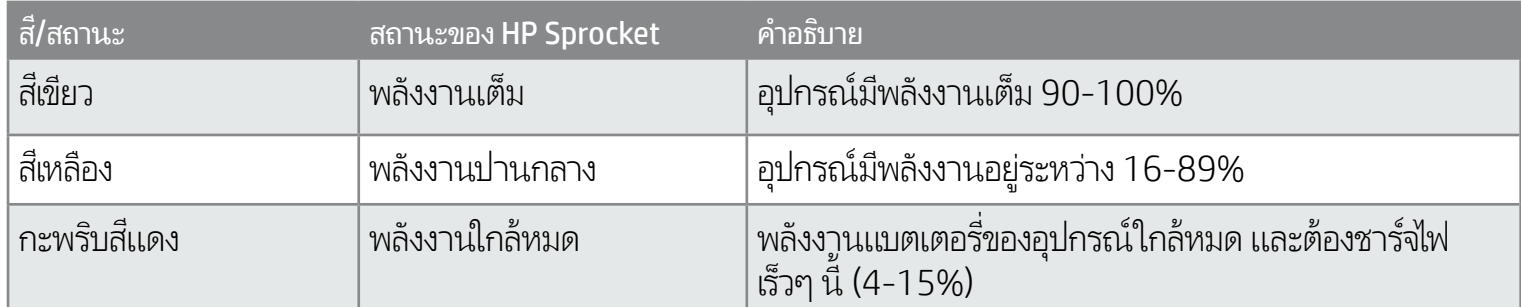

หากไม่ได้เสียบสาย USBไว้ และพลังงานแบตเตอรีเครื่องพิมพ์ของคุณอยู่ในระดับวิกฤต (มีพลังงาน 1-3%) **ไฟ LED แสดงสถานะ** จะดับ และคุณจะไม่สามารถ ่ ่ สั่งพิมพ์ได้ รวมทั้งเครื่องพิมพ์จะไม่ตอบสนองใดๆ ทั้งสิ้น**ไฟ LED แสดงการชาร์จจะกะพริบเป็นสีแดงอย่างต่อเนื่อง** ชาร์จไฟเครื่องพิมพ์โดยเร็วที่สุด ่ ้ ่ ่ .<br>أ ่

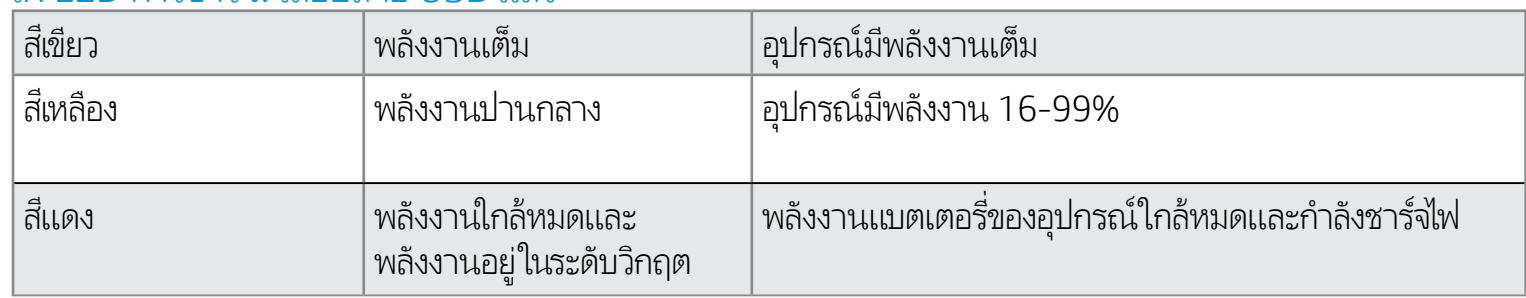

คุณสามารถปรับเปลี่ยนสีของไฟ LED แสดงสถานะได้ตามต้องการจากในแอป sprocket สีเริ่มต้นคือสีฟ้าอ่อน ซึงจะระบุไว้ในตารางนี้ ่ ่ ้

# ไฟ LED แสดงสถานะ

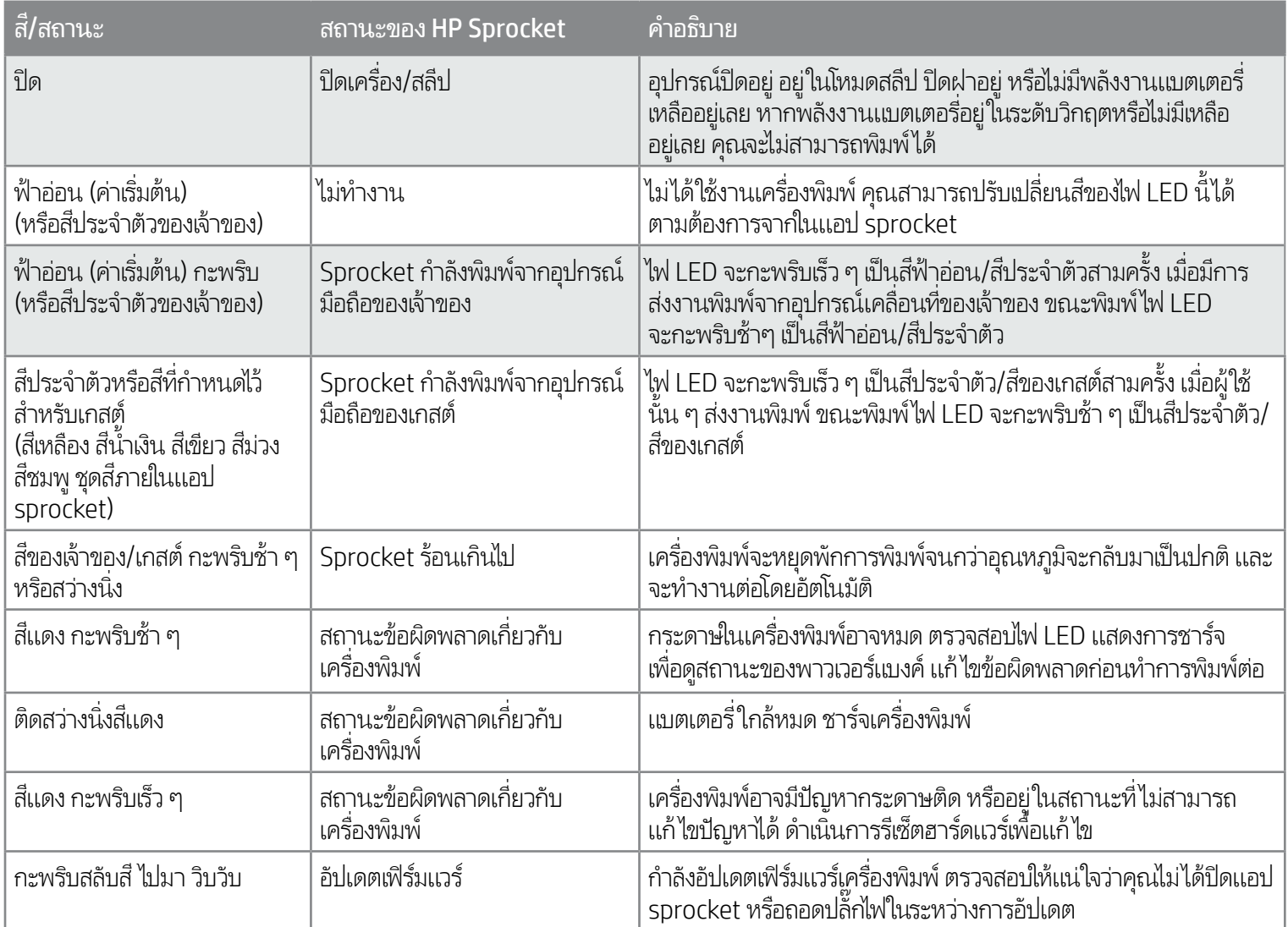

# <span id="page-3-0"></span>ระบบไฟและการแก้ไขปัญหา

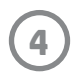

# การแก้ไขปัญหา

แอป sprocket จะแจ้งเตือนให้คุณทราบเกี่ยวกับสถานะข้อผิดพลาดต่าง ๆ ผ่านระบบส่งข้อความภายในแอป ปฏิบัติตามคำแนะนำของแอป เพื อแก้ไขปัญหา ่

หากต้องการความช่วยเหลือเพิ่มเติมในเรื่องใดที่เกี่ยวกับเครื่องพิมพ์ HP Sprocket Select ของคุณ โปรดดูที่เอกสารการแก้ ไขปัญหาเบื้องต้นและ ่ ่ ่ ์<br>เ ่ คำถามที่พบบ่อยบนเว็ปไซต์ฝ่ายสนับสนุนของ HP (<u>www.hpsupport.com</u>) ่

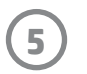

- 1. ถอดฝาปิดช่องใส่กระดาษโดยการยกขึ้น ฝาปิดจะถูกปลดออกและ คุณจะสามารถยกฝาปิดใส่ช่องกระดาษออกเพื่อใส่กระดาษ ฝาจะมี ่ แม่เหล็กยึดไว้
- 2. แกะแพ็คกระดาษพิมพ์รูปของ HP Sprocket 2.3 x 3.4" (5.8 x  $\,$ 8.7 ซม.) (10 แผ่น) ตรวจสอปให้แน่ใจว่าการ์ดควบคุมคุณภาพ การพิมพ์สี่ส้มนั้นอยู่ที่ด้านล่างสุดของปีกกระดาษ โดยคว่ำด้านที่มี ้ ่ ่ ่ บาร ์โค้ดและโลโก้ HP ลง วางปึกกระดาษพิ มพร์ู ป ไว้ ด้ านบน ของการ์ดโดยคว่าด้านที่มีโลโก้ HP ลง ควรหงายด้านที่มันเงาของ ่ ่ ่ กระดาษขึ้นภายในถาด
- 3. วางทั้งกระดาษและการ์ดควบคุมคุณภาพการพิมพ์ลงใน ถาดป้อน ้ กระดาษ
- 4. ใส่ฝ่าปิดช่องเ่ส่กระดาษกลับเข้าที่ เพื่อดำเนินการข้นตอนการ์ไส่ ่ ้ กระดาษให้เสร็จสิ้น คุณจะรู้สึกได้ว่าแม่เหล็กนั้นดูดฝาปิดจนล็อค ้ เข้ าที

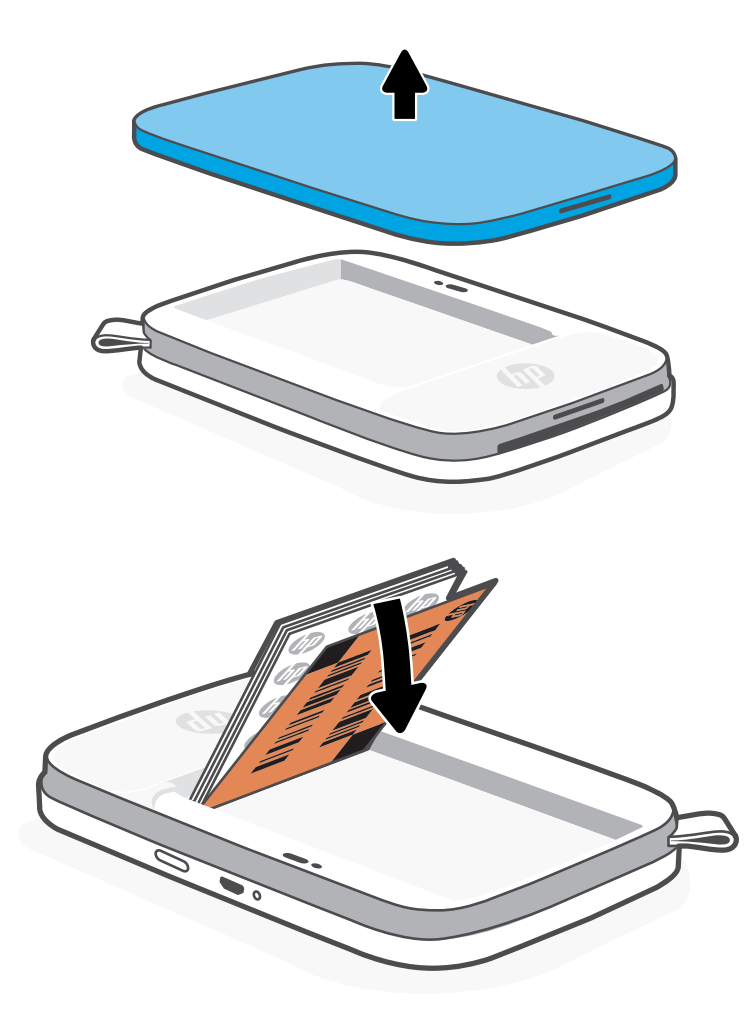

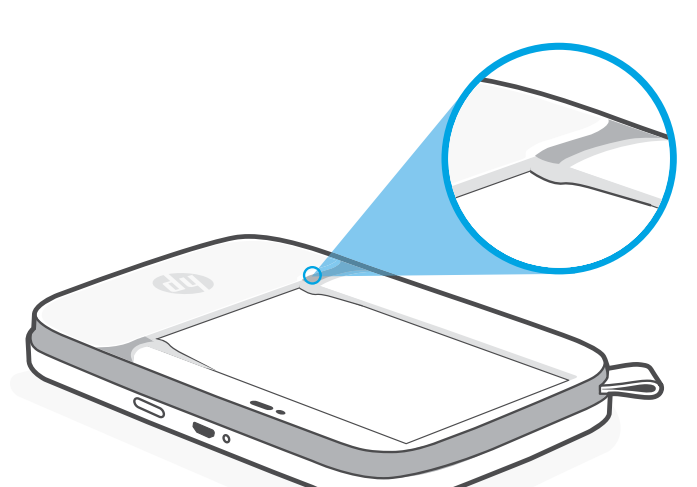

หมายเหตุ: ตรวจสอบให้แน่ใจว่าได้เลื่อนกระดาษพิมพ์รูปเข้าไปใต้แถบ ่ เล็ก ๆ ทิบริเวณส่วนหน้าของถาดป้อนกระดาษ **่** 

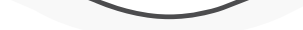

โสการ์ดควบคุมคุณภาพการพิมพ์ไว้พร้อมกับกระดาษใหม่แต่ละแพ็คในแพ็คฟอยล์แต่ละแพ็ค จะมีการ์ดสี่รวมอยู่ด้วย การ์ดนี้ผลิตขึ้นเป็นพิเศษ เพื่อช่วยเตรียม ้ ่ เครื่องพิมพ์ของคุณให้พร้อมสำหรับการใช้กระดาษภายในแพ็คดังกล่าว การ์ดควบคุมคุณภาพการพิมพ์จะทำความสะอาดและปรับเทียบเครื่องพิมพ์ให้พร้อม ۬<br>أ ۬<br>أ สำหรับกระดาษแพ็คที่มาพร้อมกับการ์ด โดยการ์ดจะเคลื่อนที่ผ่านเครื่องพิมพ์ HP Sprocket Select โดยอัตโนมัติหลังจากที่ ใส่กระดาษ ่ ่ ่ ่ ่

หากคุณพบปัญหาด้านคุณภาพการพิมพ์ให้ใส่การ์ดสีกลับเข้าไปอีกครั้ง ทิ้งการ์ดสีนี้หลังจากที่พิมพ์กระดาษในแพ็คฟอยลัครบทั้งสีบแผ่นแล้ว คุณจะได้รับการ์ด ้ ้ ้ **่** ้ ควบคุมคุณภาพการพิมพ์แผ่นใหม่พร้อมกับกระดาษแพ็ค่ใหม่ที่คุณไส่ ่

### **การ ใชการ ้ ดควบค ์ ุ มคุณภาพการพิ มพ: ์**

หากต้องการใช้งาน HP Sprocket Select ร่วมกับอุปกรณ์มือถือของคุณ คุณจะต้องดาวน์โหลดแอป sprocket ที่ใช้คู่กันจาก App Store หรือ ่ Google Play™ (หรือร้านค้าแอปท้องถินของคุณ) หากต้องการดาวน์โหลดแอป sprocket ให้ ไปที่ [hpsprocket.com/start](http://hpsprocket.com/start) คุณจะได้รับการ ่ นำทางไปยังร้านค้าแอปที่เหมาะสมสำหรับอุปกรณ์ของคุณ ่

- อุปกรณ์ Android™ ที่ใช้ระบบปฏิบัติการ v5.0 จะรองรับแอป sprocket ่
- สามารถใช้งานร่วมกับ iPhone XS Max, iPhone XS, iPhone XR, iPhone X, iPhone 8, iPhone 8 Plus, iPhone 7, iPhone 7 Plus, iPhone SE, iPhone 6s, iPhone 6s Plus, iPhone 6, iPhone 6 Plus, iPhone 5s, iPhone 5c, iPhone 5, iPad Pro 12.9 นิว (รุ่นที ้ 1 ู, 2 และ 3), iPad Pro 11 นิว, iPad (รุ่นที่ 4, 5 และ 6), iPad Pro 10.5 นิว, iPad Pro 9.7 ้ ้ นิว, iPad Air 2, iPad Air, iPad mini (2, 3 และ 4), iPod touch (รุ่นที่ 6) ้
- คุณจะต้องติดตั้งแอป sprocket ที่ใช้คู่กัน เพื่อใช้งาน HP Sprocket จากอุปกรณ์มือถือของคุณ  $\overline{a}$ ่ ่

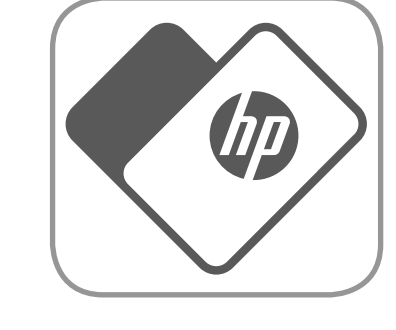

• หากคุณทำการติดตั้งแอป sprocket ไว้ก่อนหน้านี้แล้ว คุณสามารถอ่านคำแนะนำในการตั้งค่า HP Sprocket Select ได้จากในเมนู ้ ้ ้ การช่วยเหลือและวิธี ใช้

# การใส่กระดาษ

### <span id="page-5-0"></span>เริ่มต้นการใช้งาน ิ ֧֖֧֦֧֖֧֚֚֚֚֚֚֝֝֬֝֝֓֓֝֬<u>֚֓</u><br>֧֖֖֧֖֧֚֚֚֚֚֚֚֚֚֚֚֚֚֚֚֚֚֝֝֝ ้

# การติดตั้งแอปสำหรับอุปกรณ์เคลื่อนที่

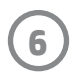

### การชาร์จแบตเตอรี่และเปิด/ปิดเครื่อง ่

- 1. หากต้องการชาร์จไฟ ให้เสียบสายชาร์จ Micro-USB เข้ากับ HP Sprocket Select
- 2. ต่อสาย Micro-USB กับแหล่งจ่ายไฟ
- 3. ขณะเสียบสายชาร์จไฟ LED แสดงการชาร์จจะติดสว่างเพื่อระบุสถานะ ่ การชาร์จ ดูข้อมูลเพิ่มเติมที่ "ไฟ LED แสดงสถานะ: การชาร์จและสถานะ" ่
- 4. หากต้องการชาร์จไฟจนเต็มให้ชาร์จอุปกรณ์ทิ้งไว้จนกว่าไฟ LED แสดง ้ การชาร์จจะเปลี่ยนเป็นสีเขียว ่
- 5. เปิดอุปกรณ์โดยกดปุ่ม/ปิดค้างไว้จนกว่าไฟ LED แสดงสถานะจะติดสว่าง และเปลี่ยนเป็นสีขาวสว่างนิ่ง (ค่าเริ่มต้น) หรือสีประจำตัว และสามารถเปิด ่ ่ เครื่องพิมพ์ ได้โดยการต่อสาย USB กับแหล่งจ่ายไฟ ่
- 6. ปิดอุปกรณ์โดยกดปุ่มเปิด/ปิดค้างไว้จนกว่าไฟ LED แสดงสถานะจะดับลง
	- การใช้งานในขณะชาร์จไฟจะทำให้ต้องชาร์จไฟนานขึ้น
	- เชื่อมต่อสาย Micro-USB เข้ากับแหล่งจ่ายไฟที่สามารถจ่ายไฟแบบ 5Vdc/1Aได้ ์<br>เ ่

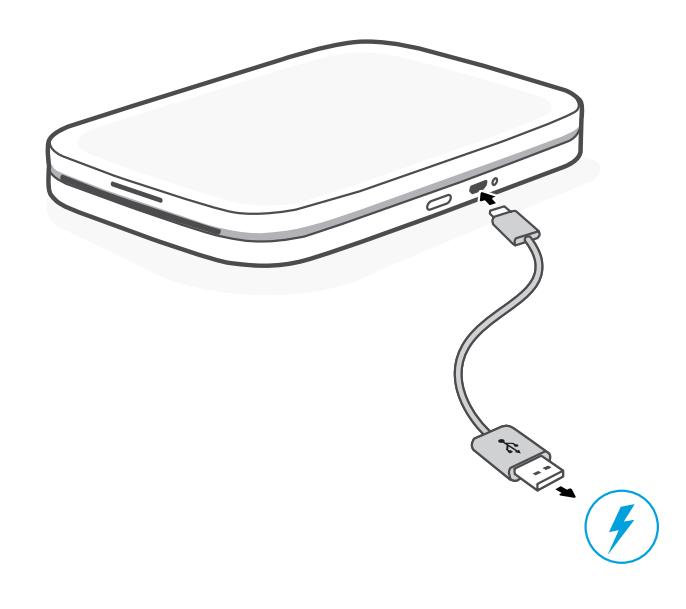

### ฉันต้องซื้อกระดาษขนาดใดเพื่อใช้กับ HP Sprocket ของฉัน ้

ใช้เฉพาะกระดาษพิ มพร์ู ป HP Sprocket 2.3 x 3.4" (5.8 x 8.7 ซม.) กับ HP Sprocket Select เท่านั้น คุณสามารถซื้อกระดาษเพิ่มเติมได้จากในแอป sprocket โดยการแตะที่ ้ ่ "ซื้อกระดาษ" ในเมนูหลัก หรือจาก [hpsprocket.com/start](http://hpsprocket.com/start)

ตรวจสอบให้แน่ใจว่าคุณใช้เฉพาะกระดาษพิมพ์รูป HP Sprocket 2.3 x 3.4" (5.8 x 8.7 ซม.) | ของเเท้ คุณสามารถซื้อกระดาษพิมพ์รูป HP Sprocket 2.3 x 3.4" (5.8 x 8.7 ซม.) ของเเท้ได้ ผ่านแอป หรือผู้ค้าปลีกรายอื่น ๆ

- ข้ อควรระวัง:
	- ห้ามใส่กระดาษพิมพ์รูป HP Sprocket 2.3 x 3.4" (5.8 x 8.7 ซม.) (10 แผ่นพร้อมการ์ดควบคุมคุณภาพการพิมพ์) ลงในอุปกรณ์มากกว่าครังละ 1 แพ็ค ้ เพื่อป้องก้นปัญหากระดาษติดหรือข้อผิดพลาดในการพิมพ์ ่
	- ใช้เฉพาะกระดาษพิมพ์รูป HP Sprocket 2.3 x 3.4" (5.8 x 8.7 ซม.) กับอุปกรณ์ เพื่อป้องกันปัญหากระดาษติดและเหตุขัดข้องอื่น ๆ คุณสามารถซื้อกระดาษ ่ ่ ้ เพิ มเติมได้ภายในแอป sprocket โดยแตะที "ซื อกระดาษ" ในเมนู หลัก ่ ้
- "ในกรณีที่เกิดกระดาษติด ห้ามดีงกระดาษออก แต่"ให้ปิดและเปิดเครืองํไหม่อีกครั้ง เพิ่อํไห้ระบบดีดกระดาษออกโดยอัตโนมัติ ่ ่ ้ ์<br>เ
- ห้ามดึงกระดาษออกจากอุปกรณ์ในขณะที่เครื่องกำลังพิมพ์อยู่ ่ ์
- หากมีหยดน้ำหรือความชื่นบนรูปถ่ายให้เช็ดออกโดยเร็วที่สุดเพื่อป้องกันไม่ให้สีเกิดความเสียหาย ้ ่ ์<br>เ
- จัดเก็บกระดาษภาพถ่ายไว้ในที่สะอาดและไม่งอกระดาษหรือทำให้กระดาษเกิดความเสียหาย เพื่อให้ ได้คุณภาพงานพิมพ์ที่ดีที่สุด ์<br>เ ่ ่ ่

2.3 x 3.4 in 5.8 x 8.7 cm

**7**

หากต้องการเพิ่มเครื่องพิมพ์ใหม่: ่ ่

- 1. กดปุ่มเปิด/ปิดเครื่องค้างไว้เพื่อเปิดเครื่องพิมพ์ ไฟ LED แสดงสถานะจะติดสว่างเมื่อเปิดเครื่องจนพร้อมใช้งาน ่ ่ ่ ่ ่
- 2. เปิดแอป sprocket ขยายเมนู หลัก แล้ วแตะที **sprocket**
- 3. แตะ **จัดการเครื่องพิมพ์** จะเป็นการเปิดรายการดรอปดาวน์ของเครื่องพิมพ์ที่คุณเคยเชื่อมต่อก่อนหน้านี้ เลือกเครื่องพิมพ์ของคุณ หรือ ่ ่ ่ ่ แตะ **เพิ มเครื องพ ่ ิ มพ์ใหม่ ่**
- 4. หากคุณต้องการเพิ่มเครื่องพิมพ์ใหม่ให้เลือกเครื่องพิมพ์ที่คุณต้องการเชื่อมต่อจากรายการ ปฏิบัติตามข้อความที่ปรากฏบนหน้าจอ ่ ่ ่ ่ ่ **่**

ลองอ่าน คู่มือผู้ใช้แอป HP sprocket เพื่อศึกษาเพิ่มเติมเกี่ยวกับวิธีการใช้งานแอป sprocket และคุณ ่ **่** สมบัติสนุกๆ ทั้งหมดที่เครื่องพิมพ์ของคุณสามารถใช้ได้! ้ ่

### การจับคู่อุปกรณ์เคลื่อนที่กับ HP Sprocket Select ่

จับคู่กับ HP Sprocket Select ของคุณได้อย่างสะดวกและรวดเร็วด้วยคำแนะนำในการตังค่าภายในแอป ขณะเปิดใช้งานแอป sprocket ครั้งแรก ้ ้ ให้เลือก "sprocket ของฉัน" คำแนะนำภายในแอปจะช่วยให้คุณสามารถจับคู่อุปกรณ์มือถือของคุณภายในแอปได้อย่างสะดวก และคุณ สามารถเข้าใช้งานคำแนะนำในการตั้งค่าได้ตลอดเวลาจากเมนู การช่วยเหลือและวิธี ใช้  $\overline{a}$ 

สำหรับ Android™ และ iPhone®

- 1. กดปุ่มเปิด/ปิดเครื่องค้างไว้เพื่อเปิดเครื่องพิมพ์ไฟ LED แสดงสถานะจะติดสว่างเมื่อเปิดเครื่องจนพร้อมใช้งาน ่ ่ ่ ่ ่
- 2. เปิดแอป sprocket ขยายเมนู หลัก แล้ วแตะที **sprocket**
- 3. แตะ **จัดฺการเฺครื่องพิมพ์** จะเป็นการเปิดรายการดรอปดาวน์ของเครื่องพิมพ์ที่คุณเคยเชื่อมต่อก่อนหน้านี้ เลือกเครื่องพิมพ์ของคุณ หรือ ่ ่ ่ ่ แตะ **เพิ มเครื องพ ่ ิ มพ์ใหม่ ่**
- 4. หากคุณต้องการเพิ่มเครื่องพิมพ์ใหม่ให้เลือกเครื่องพิมพ์ที่คุณต้องการเชื่อมต่อจากรายการ ปฏิบัติตามข้อความที่ปรากฏบนหน้าจอ **่** ่ ่ ่ ่ **่**

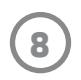

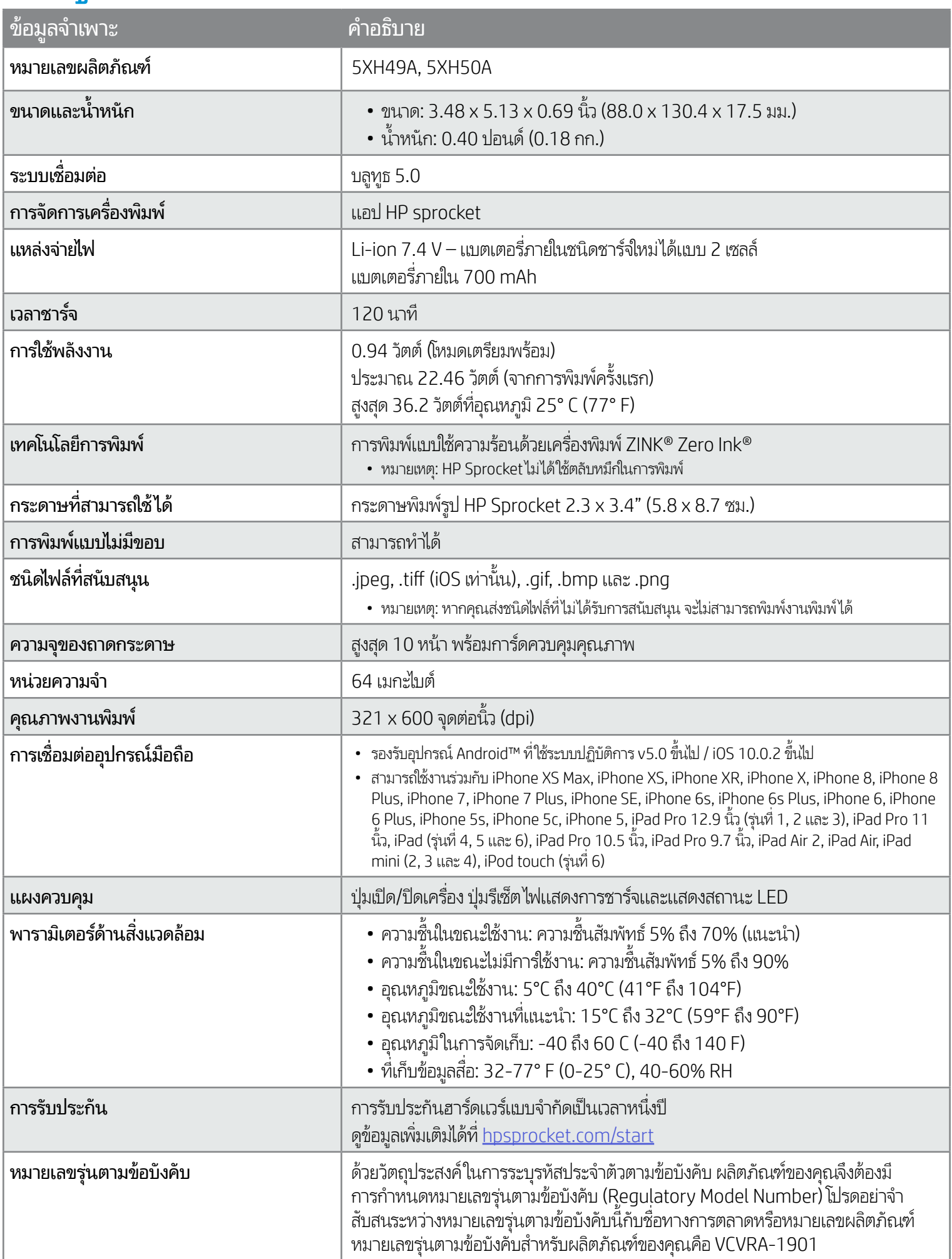

สำหรับประกาศระเบียบข้อบังคับและความปลอดภัย โปรดดูเอกสารที่มาพร้อมกล่องผลิตภัณฑ์ของคุณ และข้อมูลต่อไปนี้ ่ ้

- ห้ามถอดประกอบผลิตภัณฑ์หรือเเบตเตอรี่ หรือลัดวงจรข้วเเบตเตอรี่ ้
- หลีกเลี่ยงการสัมผัสถูกแบตเตอรี่ที่มีรอยรั่วหรือมีความเสียหาย ่ ่
- แนะนำให้อยู่ภายไต้ความดูแลของผู้ใหญ่เมื่อเด็กเล็กใช้ผลิตภัณฑ์นี้ ่ ้
- ห้ามถอดประกอบ กระแทก บิบอัด หรือนำไปเผาไฟ
- ท้ามใช้เครื่องพิมพ์หากเเบตเตอริของผลิตภัณฑ์บวมและทำให้ผลิตภัณฑ์ขยายตัว ่ ่
- จัดเก็บอุปกรณ์ให้อยู่ห่างจากสถานที่ที่มีอุณหภูมิและความชื้นสูง **่** ่ ้

### ข้อมูลด้านความปลอดภัย ้<br>วิ ู

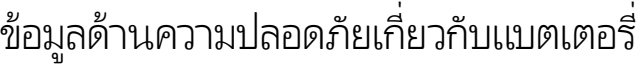

#### <span id="page-8-0"></span>ขอม ลจ ำ เพาะ้<br>:<br>: ู �

∧

#### ประกาศเรื่องการรบกวนทางแม่เหล็กไฟฟ้า (FCC) ่

ประกาศคูณะกรรมการธิการการสื่อสารแห่งชาติสหรัฐฯ (ใน 47 CFR 15.105) กำหนดให้แจ้งประกาศต่อไปนี้แก่ผู้ใช้ผลิตภัณฑ์นี้ ่ ้ ้ อุปกรณ์นี้ได้ผ่านการทดสอบและเป็นไปตามข้อจำกัดสำหรับอุปกรณ์ดิจิตอลคลาส B ตามข้อกำหนดส่วนที่ 15 ของ FCC ข้อจำกัดเหล่านี้ได้รับ การกำหนดขึ้นเพื่อให้มีการป้องกันสัญญาณรบกวนที่อันตรายในระดับรุนแรงอย่างเหมาะสมสำหรับการติดตั้งในที่พักอาศัย อุปกรณ์นี้ก่อให้เกิด ่ ่ ้ **่** ้ ไซ้ และสามารถแผ่คลื่นความถี่วิทยุ หากไม่มีการติดตั้งและใช้งานอย่างเหมาะสมตามคำแนะนำ และอาจก่อให้เกิดสัญญาณรบกวนที่อันตราย ่ **่** ้ ่ โนระดับรุนแรงต่อสัญญาณวิทยุ่ได้ อย่างไรก็ตามไม่มีการรับประกันใด ๆ ว่า สัญญาณรบกวนจะไม่เกิดขึ้นในการติดตั้งนั้น ๆ หากอุปกรณ์นี้ก่อให้เกิด ้ ้ ้ สัญญาณรบกวนในระดับรุนแรงต่อการรับสัญญาณวิทยุหรือโทรทัศน์ ซึ่งพิจารณาได้จากการปิดและเปิดอุปกรณ์ ผู้ใช้ควรพยายามแก้ ไขสัญญาณ ่ รบกวนนี้โดยใช้วิธีการอย่างใดอย่างหนึ่งหรือหลายอย่างดังต่อไปนี้: ้ ่ ้

- -- เปลี่ยนที่ตั้งหรือทิศทางของเสารับสัญญาณ ่ ่ ้
- -- เพิ่มระยะห่างระหว่างอุปกรณ์กับเครื่องรับสัญญาณ ่ ่
- -- เชื่อมต่ออุปกรณ์นี้กับปลักไฟที่มีวงจรแยกกันกับวงจรที่เครื่องรับสัญญาณเชื่อมต่ออยู่ ่ ้ ๊ ่ ่ ่ ่
- -- ขอคำปรึกษาจากตัวแทนจำหน่ายหรือช่างเทคนิคที่มีความเชี่ยวชาญด้านวิทยุ/โทรทัศน์ ่ ่

การเปลี่ยนแปลงหรือการปรับเปลี่ยนใด ๆ ในอุปกรณ์นี้ที่ ไม่ผ่านการอนุมัติจาก HP อย่างชัดแจ้ง อาจทำให้สีทธิการใช้งานอุปกรณ์นี้ของผู้ ใช้ ่ ่ ้ ่ ้ เป็นโมฆะได้ สำหรับข้อมูลเพิ่มเติม โปรดติดต่อ: **่** Manager of Corporate Product Regulations HP Inc. 1501 Page Mill Road, Palo Alto, CA 94304, U.S.A

ติดต่อทางอีเมล: ([techregshelp@hp.com\)](mailto:techregshelp@hp.com) หรือติดต่อทางโทรศัพท์: +1 (650) 857-1501

อุปกรณ์นี้เป็นไปตามข้อกำหนดส่วนที่ 15 ของ FCC การทำงานอยู่ภายใต้เงื่อนไขสองประการดังนี้: (1) อุปกรณ์นี้อาจไม่ก่อให้เกิดสัญญาณรบกวน ้ ่ ้ ้ ที่เป็นอันตราย และ (2) อุปกรณ์นี้ต้องทนต่อสัญญาณรบกวนใด ๆ ที่ ได้รับ รวมทั้งสัญญาณรบกวนที่อาจก่อให้เกิดการทำงานที่ ไม่พึงประสงค์ ่ ้ ่ ้ ่ ่

#### การได้รับรังสิคลินความถิ่วิทยุ ่ ่

การปรั บเปลี ยน (สวนท ่ ี 15.21) ่

ข้อควรระวัง! กำลังเอาท์พุตที่แผ่ออกจากอุปกรณ์เครื่องนี้ อยู่ต่ำกว่าขีดจำกัดการสัมผัสคลื่นความถี่วิทยุ FCC อย่างมาก อย่างไรก็ตาม ควรใช้ ่ ۬<br>أ ่ **่** อุปกรณ์นี้โดยลดโอกาสทีมนุษย์จะส้มผัสถูกให้เหลือน้อยที่สุดในระหว่างการใช้งานตามปกติ จะต้องวางผลิตภัณฑ์นี้และเสาสัญญาณภายนอก ้ ่ ่ ้ ที่ติดตั้งไว้ ในกรณีรองรับ ในลักษณะที่ลดโอกาสทีมนุษย์จะสัมผัสถูกให้เหลือน้อยที่สุด ในระหว่างการใช้งานตามปกติ เพื่อหลีกเลี่ยงความเป็นไปได้ ่ ้ ่ ่ ่ ่ ่ ที่จะสัมผัสถูกคลื่นความถี่วิทยุ FCC เกินขีดจำกัด เสาสัญญาณควรอยู่ห่างจากมนุษย์ในระหว่างการใช้งานตามปกติไม่น้อยกว่า 20 ซม. (8 นิว) **:** ่ **่** ้

## ประกาศถึงผู้ใช้ ในแคนาดา/Note à l'attention des utilisateurs canadiens

ตามระเบียบข้อบังคับของกระทรวงนวัตกรรม การพัฒนาทางวิทยาศาสตร์และเศรษฐกิจของแคนาดา อุปกรณ์ส่งสัญญาณวิทยุเครื่องนี้จะต้องใช้ ่ ้ เสาสัญญาณตามประเภทและค่าเกนสูงสุด (หรือตำกว่า) ที่กระทรวงนวัตกรรม การพัฒนาทางวิทยาศาสตร์และเศรษฐกิจของแคนาดาอนุมัติให้ใช้ ่ ่ สำหรับอุปกรณ์ส่งสัญญาณ เพื่อลดการรบกวนของคลื่นวิทยุที่อาจกระทบต่อผู้ใช้อื่น ๆ ประเภทของเสาอากาศและอัตราขยายของเสาควรมีกำลัง ่ ่ ่ ่ ส่งออกอากาศสมมูลแบบไอโซทรอปิก (e.i.r.p.) ที่ ไม่เกินไปกว่าความจำเป็นในการสื่อสาร ่ ่

อุปกรณ์เครื่องนี้เป็นไปตามมาตรฐาน RSS ว่าด้วยการยกเว้นใบอนุญาตของกระทรวงนวัตกรรม การพัฒนาทางวิทยาศาสตร์และเศรษฐกิจของ ่ ้ แคนาดา การทำงานอยู่ภายใต้เงื่อนไขสองประการดังนี้: (1) อุปกรณ์นี้ต้องไม่ก่อให้เกิดสัญญาณรบกวน และ (2) อุปกรณ์นี้ต้องสามารถจัดการกับ ่ ้ ้ ้ สัญญาณรบกวนใดๆ ที่อาจเกิดขึ้นได้ รวมทั้งการรบกวนที่อาจส่งผลให้เกิดการทำงานที่ไม่พึงประสงค์ของอุปกรณ์ ่ ้ ่ ่

คำเตือน! การได้รับรังสีคลื่นความถี่วิทยุ กำลังเอาท์พุตที่แผ่ออกจากอุปกรณ์นี้ อยู่ต่ำกว่าขีดจำกัดการสัมผัสคลื่นความถี่วิทยุที่กระทรวงนวัตกรรม ่ ่ ่ ่ ่ **่** ่ การพัฒนาทางวิทยาศาสตร์และเศรษฐกิจของแคนาดากำหนดไว้ อย่างไรก็ตาม ควรใช้งานอุปกรณ์นี้ในลักษณะที่ผู้ใช้มีการสัมผัสในระหว่าง ่ การทำงานปกติให้น้อยที่สุด ่

เพื่อหลีกเลี่ยงความเป็นไปได้ที่จะส้มผัสถูกคลื่นความถี่วิทยุเกินขีดจำกัดที่กระทรวงนวัตกรรม การพัฒนาทางวิทยาศาสตร์และเศรษฐกิจของ ่ ่ **:** ่ **่** ่ แคนาดากำหนดไว้ เสาสัญญาณควรอยู่ห่างจากมนุษย์ไม่น้อยกว่า 20 ซม. (8 นิว) ์<br>ว

- ประกาศเรื่องการรบกวนทางแม่เหล็กไฟฟ้า (FCC) ่
- การได้รับรังสิคลื่นความถี่วิทยุ ่ **่**
- ประกาศถึ งผู้ใช้ในแคนาดา

สำหรับประกาศระเบียบข้อบังคับ สิ่งแวดล้อม และความปลอดภัย โปรดดูเอกสารที่มาพร้อมกลองผลิตภัณฑ์ของคุณ และข้อมูลต่อไปนี้ เครื่องพิมพ์นี้ ่ ่ ่ ้ มีคุณสมุบัติตรงตามข้อกำหนดของระเบียบข้อบังคับเกี่ยวกับผลิตภัณฑ์จากหน่วยงานที่ออกข้อบังคับต่าง ๆ ในประเทศ/ภูมิภาคของคุณ เนื้อหา ่ ่ ้ ในส่วนนี้จะกล่าวถึงหัวข้อต่อไปนี้: ้ ้

#### <span id="page-9-0"></span>ขอม ลทางเทคน ค ้<br>ว ู **CONTRACTOR**

# ประกาศข้อบ<mark>ั</mark>งคับ

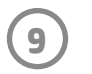

- โครงการรีไซเคิ ล
- พลาสติก
- ตาราง ROHS ไต้หวัน

#### แผนการควบคุมผลิตภัณฑ์มิ ให้ทำลายสิ่งแวดล้อม ่

สำหรับประกาศระเบียบข้อบังคับ สิ่งเเวดล้อม เเละความปลอดภัย โปรดดูเอกสารที่มาพร้อมกล่องผลิตภัณฑ์ของคุณ เเละข้อมูลต่อไปนี้ เนื้อหา ่ ่ ้ ในส่วนนี้จะกล่าวถึงหัวข้อต่อไปนี้: ้ ้

### โครงการร ีไซเคลิ

HP นำเสนอโครงการสู่งคืนและรีไซเคิลผลิตภัณฑ์มากขึ้นในหลายประเทศ/ภูมิภาค รวมถึงพันธมิตรที่มีศูนย์รีไซเคิลอุปกรณ์อิเล็กทรอนิกส์ที่ใหญ่ ่ ่ ที่สุดทัวโลก นอกจากนี้ HP ยังช่วยอนุรักษ์ทรัพยากรด้วยการนำผลิตภัณฑ์บางอย่างที่ได้รับความนิยมสูงสุดมาซ่อมแซมและนำออกจำหน่ายอีกครั้ง ่ **่** ้ ่ ้ สำหรับข้อมูลเกี่ยวกับการรี ไซเคิลผลิตภัณฑ์ HP โปรดเยี่ยมชม: [www.hp.com/recycle](http://www.hp.com/recycle) ่

### พลาสติก

ชิ้นส่วนที่ทำจากพลาสติกซึ่งมีน้ำหนักเกิน 25 กรัมจะมีเครื่องหมายกำกับตามมาตรฐานสากล เพื่อให้ทราบว่าพลาสติกใดควรนำไปรีไซเคิล<br>เมื่อสิ้นสุดอายุการใช้งานของเครื่องพิมพ์นี้แล้ว ้ ่ ่ ่ ่ ่ อสิ้นสุดอายุการใช้งานของเครื่องพิมพ์นี้แล้ว ่ ้

#### เครื่องหมายการค<mark>้</mark>า ่

iPad, iPad Air, iPad Pro, iPad mini, iPhone และ iPod touch เป็นเครื่องหมายการค้าของ Apple Inc. ซึ่งได้รับการจดทะเบียนในสหรัฐอเมริกาและ ่ ่ ประเทศอื น ๆ ่

Android และ Google Play เป็นเครื่องหมายการค้าของ Google Inc. Google และโลโก้ Google เป็นเครื่องหมายการค้าจดทะเบียนของ Google Inc. ่ ่

The ZINK Technology® และ ZINK Trademarks® เป็นทรัพย์สินของ ZINK Holdings LLC มีการใช้งานอย่างถูกต้องตามใบอนุญาต

App Store คื อเครื องหมายบรกิ ารของ Apple Inc. ่

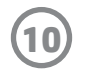

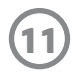

### #6 Group of products: Thermal printer #6 第六分類: 其他類列印產品

### Thermal receipt printer, Small format photo printer 包含產品類別: 熱感式印表機, 攜帶型相片印表機

若要存取產品的最新使用指南或手冊,請前往 http://www.hp.com/support 。選取搜尋您的產品,然後依照畫面上的指示 繼續執行。

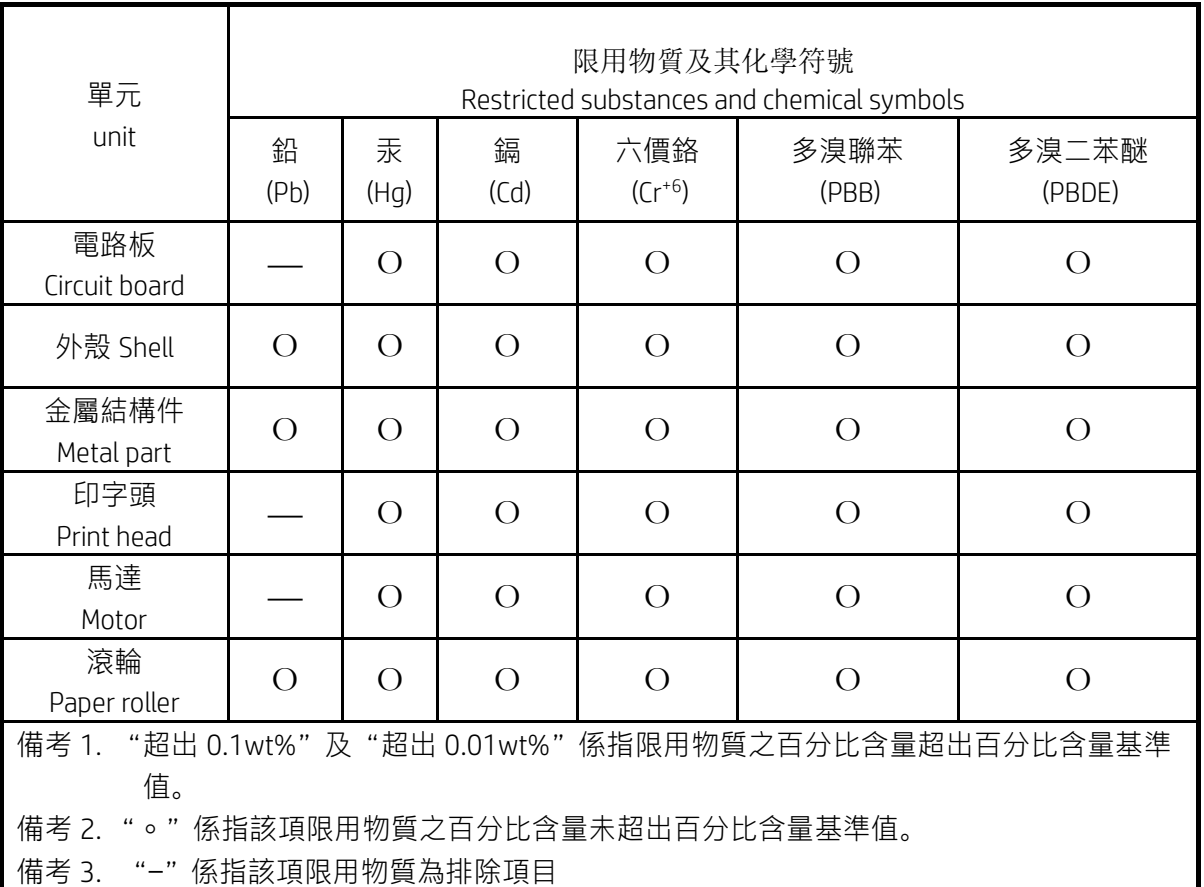

To access the latest user guides or manuals for your product, go to http://www.support.hp.com. Select Find your product, and then follow the on-screen instructions.

低功率射頻電機之使用不得影響飛航安全及干擾合法通信;經發現有干擾現象時,應立即停用,並改善至無干 擾時方得繼續使用。

### 臺灣無線射頻聲明

低功率電波輻射性電機管理辦法

第十二條

經型式認證合格之低功率射頻電機,非經許可,公司、商號或使用者均不得擅自變更頻率、加大功率或變更設 計之特性及功能。

第十四條

前項合法通信,指依電信法規定作業之無線電通信。低功率射頻電機須忍受合法通信或工業、科學及醫藥用電 波輻射性電機設備之干擾。